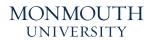

DIGITAL PRINT CENTER

## 1 | SET UP DOCUMENT

When creating a new InDesign document, set an even measurement in the Bleed and Slug section of your Preset Details window. A good standard is .125 inches (an eighth of an inch). If you've already created a document, you can still add a bleed by selecting File > Document Setup.

## **EXPORTING WITH BLEED IN INDESIGN**

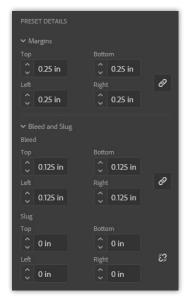

| Document Setup                                                                |          |              |              |     |
|-------------------------------------------------------------------------------|----------|--------------|--------------|-----|
| Intent: Pri                                                                   | nt ~     |              |              |     |
| Number of Pages: 💈                                                            |          | 🗌 Facing Pag | es           |     |
| Start Page #: 1                                                               |          |              |              |     |
| Page Size: Letter     Width: 11 in Orientation: 1 III   Height: 8.5 in 8.5 in |          |              |              |     |
| Тор                                                                           | Bottom   | Left         | Right        |     |
| Bleed: 0.125 in                                                               | 0.125 in | 0.125 in     | 0.125 in     | 8   |
| Slug: 0 in                                                                    | 0 in     | 0 in         | 0 in         | 8   |
| Preview                                                                       |          | ОК           | ) <u>Can</u> | cel |

## 2 | DESIGN TO BLEED LINE

Make sure any elements that must bleed off the page, like backgrounds, colors or photos, are dragged out to the red bleed line. **Do NOT drag it out to the black cut line only.** That is the edge of the finished page and will not trim correctly.

This red line is the bleed line. The area between the black and the red will get trimmed off.

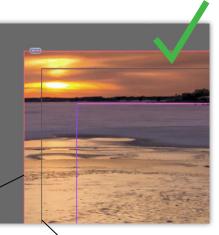

This black line is the cut line – the edge of the finished page.

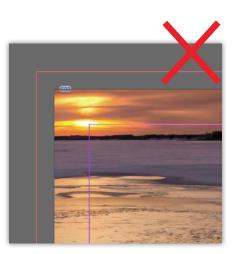

## 3 | EXPORT & CHECK

Go to File > Adobe PDF Presets and select your output option (High Quality Print is usually recommended). Select Marks and Bleeds on the left-hand side. In the Marks section, choose All Printer's Marks, or just Crop Marks. Under Bleed and Slug, **you must select Use Document Bleed Settings, or your file will export with no bleed at all.** Check your PDF after to make sure the art extends past your crop marks. If so, you've prepped your file correctly and it is ready for print!

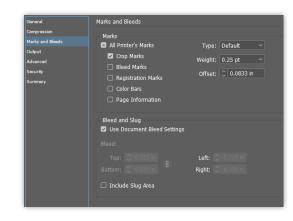

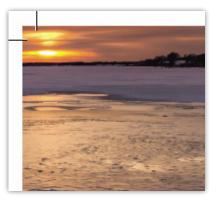